In order to present user different look and feels, promoters need to update **V10.26.1.26** FOTA Image for updating this vivid wallpaper. After update this version of FOTA image you will see below colorful canyon wallpaper.

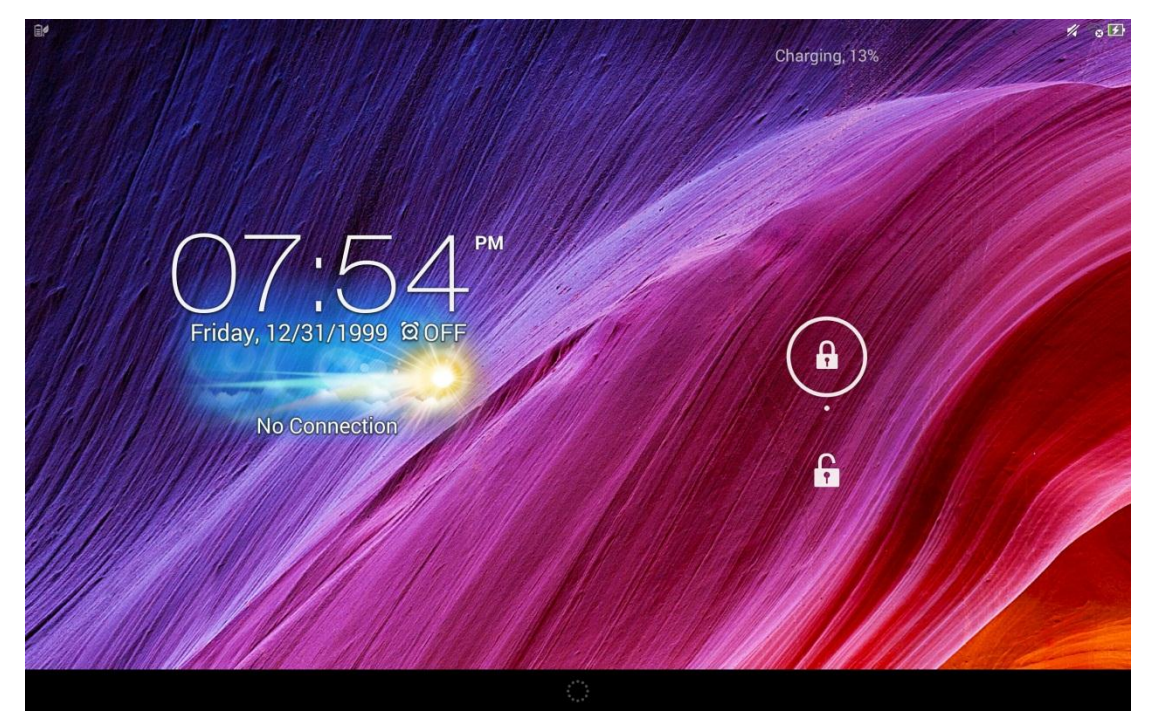

Please follow below steps to update V10.26.1.26 FOTA Image

i. Go to [Settings] -> [About] -> [Software Information] -> [Build number] to check your SKU

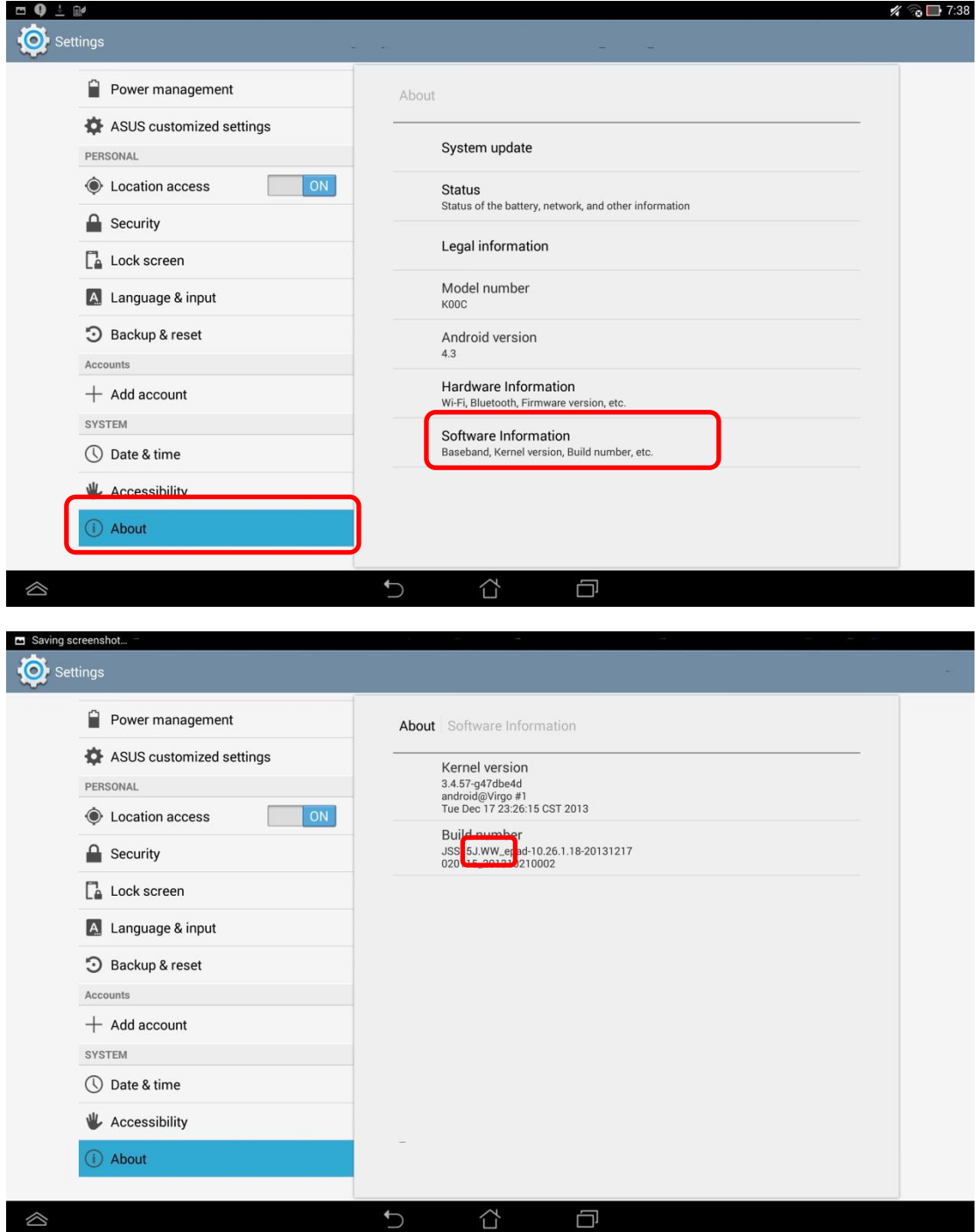

## ii. Base on your SKU to download FOTA image from:<br>in://www.asus.com/misrosite/dome/TEZ01T\_EOTA\_htm

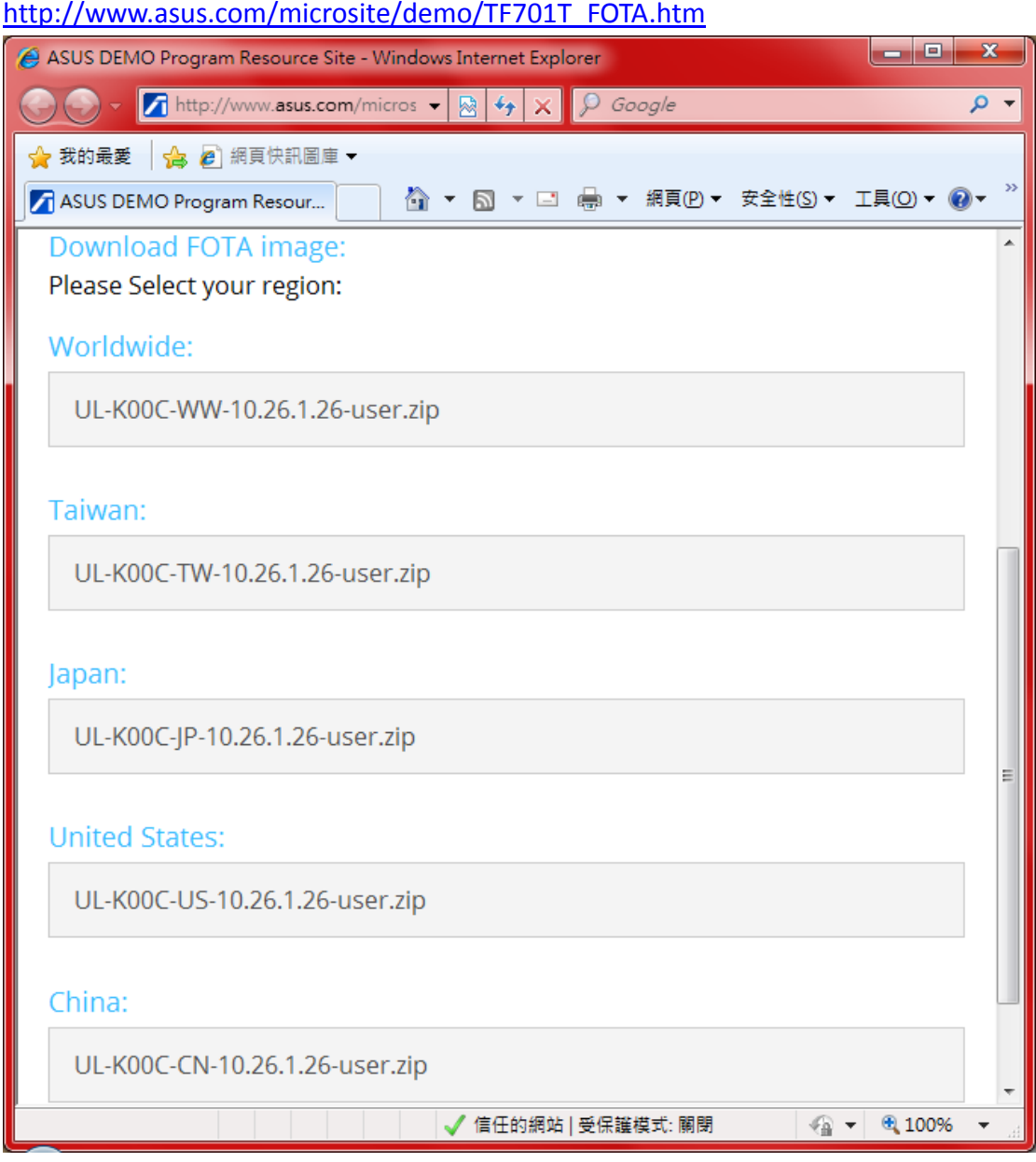

iii. Copy FOTA image to MicroSD card (make sure \*only one image file in your MicroSD card, or device can't detect it)

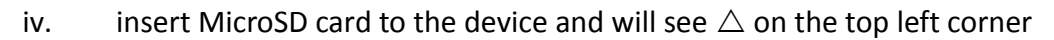

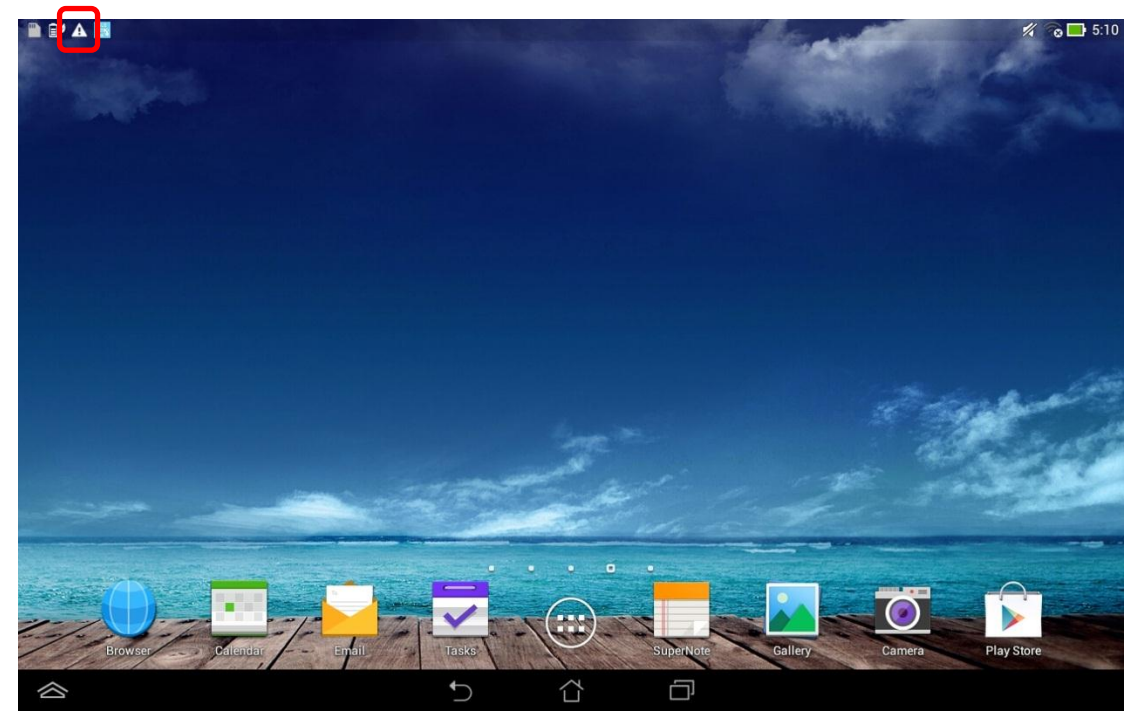

v. Scroll down [ASUS Quick Setting] from top and tap [System Update File Detected]

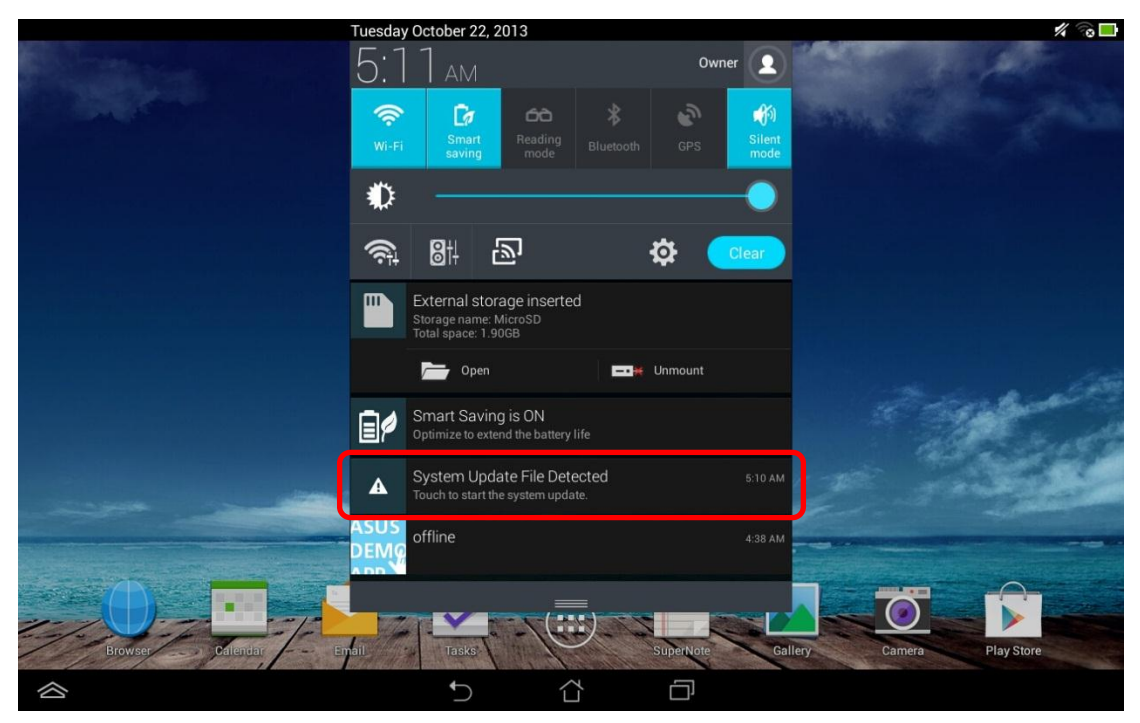

## vi. Tap [OK]

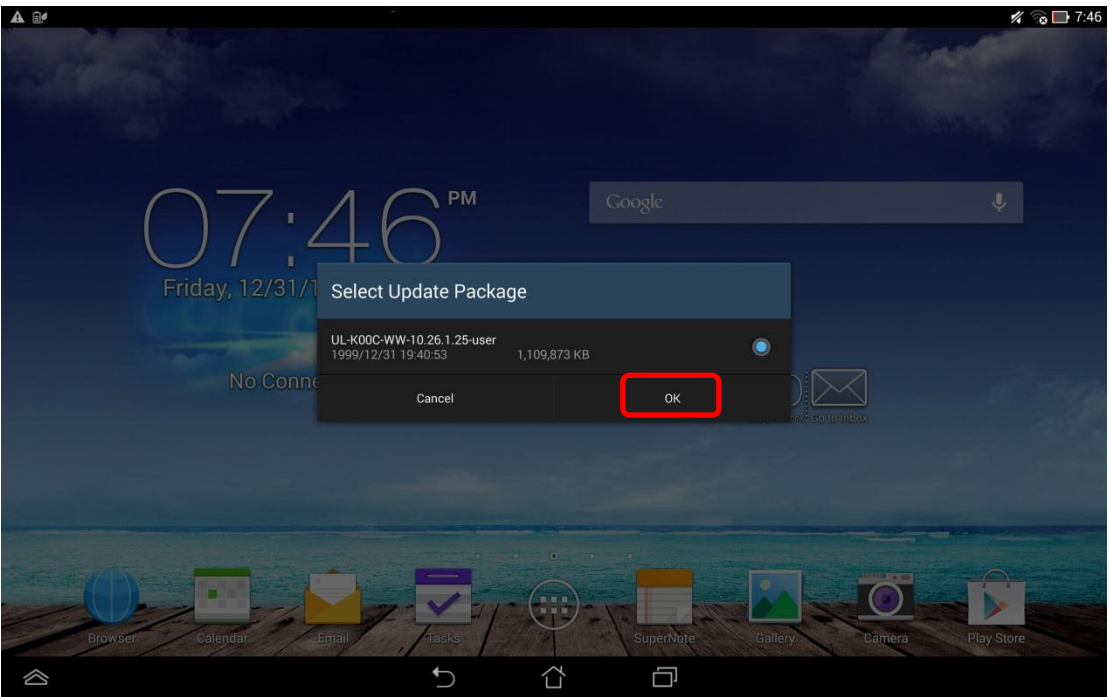

vii. Tap [OK] again

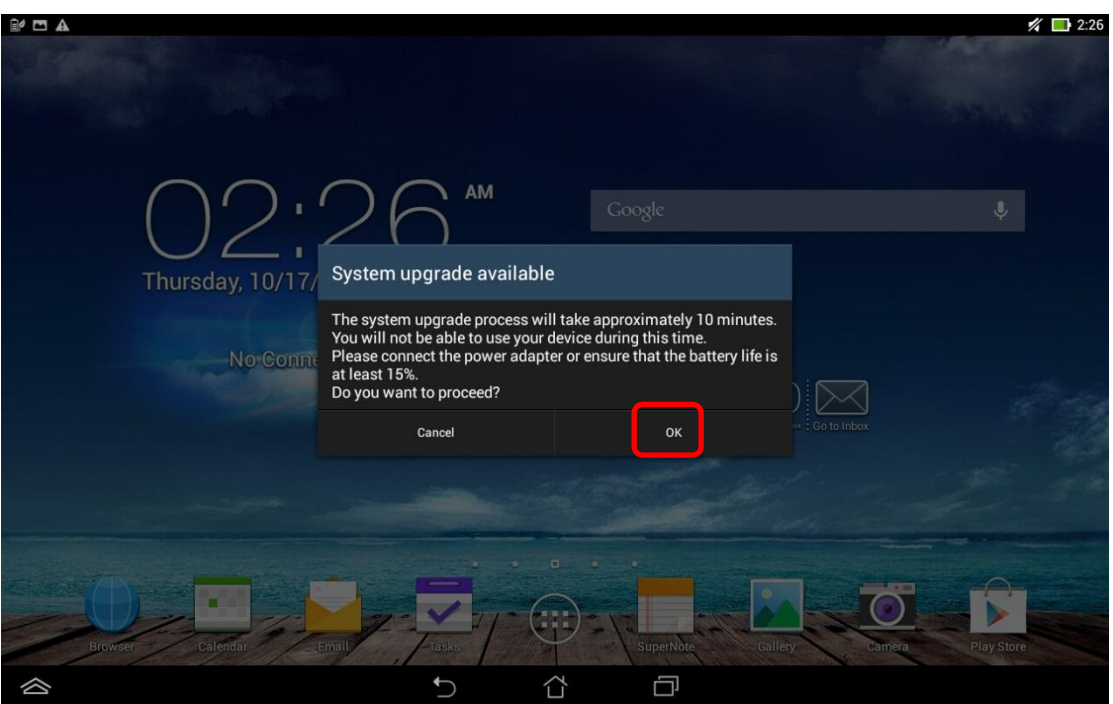

viii. Wait for system update and reboot automatically

ix. Unlock and tap [OK] after reboot. User may see the updated image as shown below

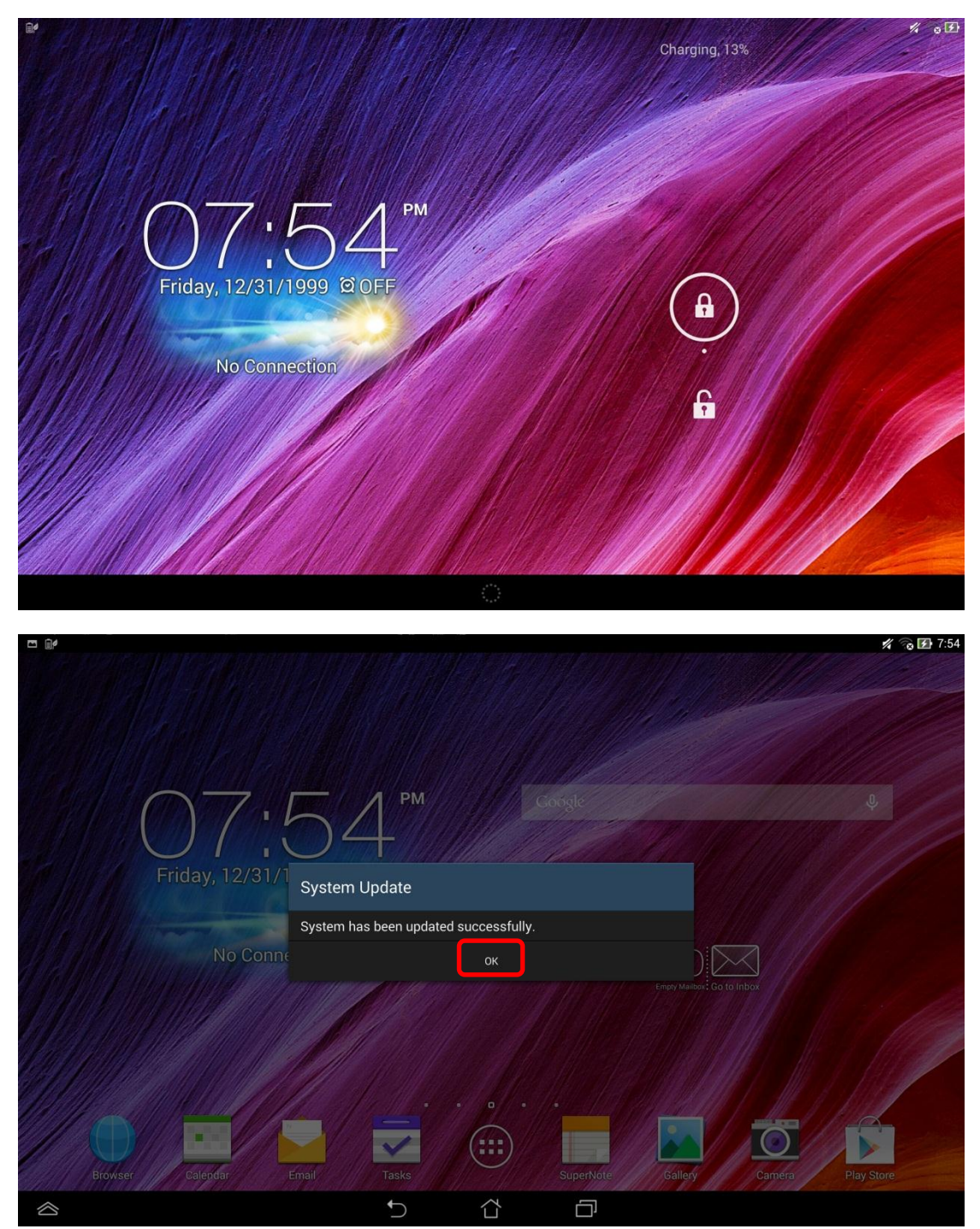

x. If Demo App didn't be triggered, please go to <http://www.asus.com/microsite/demo/Demo2.0Sop.htm> for more detail information.